## iPhone Tech-Tip

## **By Andy Gippetti**

## How to remove a photo's background & select the subject

\*iPhone must have updated software iOS 16 or higher.

- 1. Using a clear photo of a subject, long press on the subject.
- 2. You will see the subject get highlighted briefly and a menu will pop up saying "Copy | Share..."

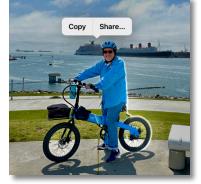

- 3. Select "Copy"
  You can now paste that subject into any App on your phone by just tapping in the text field, like in Messages, Notes or into an email.
- 4. Select "Share..."
  You can now Share the subject via AirDrop or save it as a new photo in your photo library.

This process also works with a subject in a video.

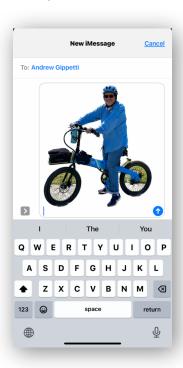

<sup>\*</sup>If Live Photo was used to take the photo it must be turned off.